# **OLYMPUS PORTABLE**  Integration Guide

#### **Last modified: 5/23/12**

Copyright© 2012 Digital Accessories Corporation. All Rights Reserved.

Information in this document is subject to change without notice. No part of this publication may be reproduced, stored in a retrieval system, or transmitted in any form or any means electronic or mechanical or photocopying and recording for any purpose other than the purchaser's personal use without the written permission of Digital Accessories Corporation.

Digital Accessories Corporation (DAC)

**Please note:** DAC operates through authorized distribution dealers. If you are an end-user, please contact the local dealer who sold you the product for technical support or future sales. DAC also does not support provide technical support for issues related to Olympus' digital portables. Please contact your Olympus provider for technical assistance or repairs.

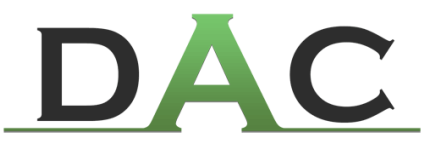

## **Table of Contents**

### **Introduction**

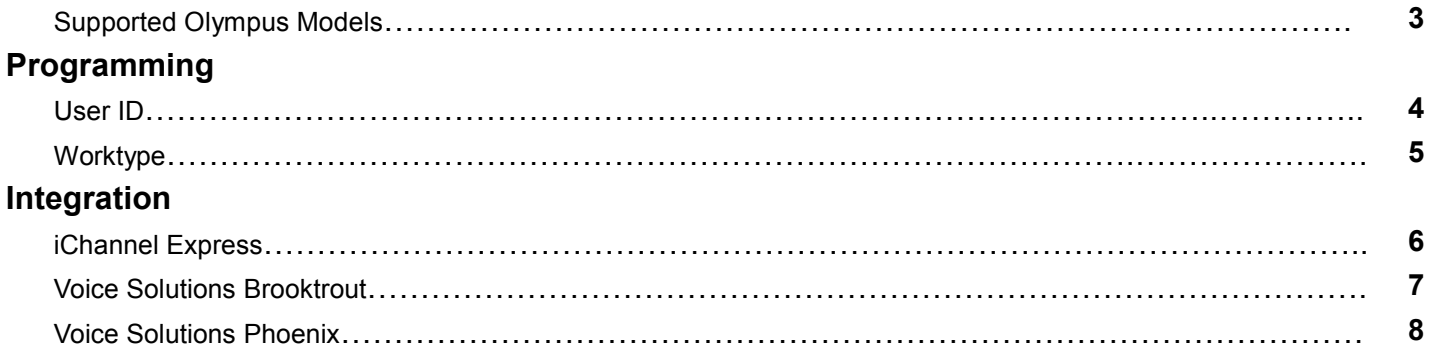

## **Introduction**

 The purpose of this user guide is to assist DAC dealers with integrating Olympus digital portables into the Voice Solutions server infrastructure or iChannel Express.

 Only the latest and most popular commercial-grade portables are discussed. If you have an Olympus model that is not listed in this guide – and creates DSS files – then please contact our support staff about compatibility.

## **- Supported Olympus Portables**

 DS-4000 DS-5000 DS-7000

## **Programming**

 Whether you are using the portable with a Voice Solutions server or iChannel Express, a User ID must be programmed to ensure proper demographics. All programming can be done from Olympus' management software, which is included with each portable.

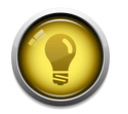

**NOTE: If you are unsure of how to program a User ID or worktype from Olympus' software**, please consult that application's user guide. DAC's support staff is not trained on Olympus application functionality and will be unable to assist with navigating the program.

## **- User ID**

 The portable's User ID is used to provide demographic information. The ID is read from right to left. The first 2 numeric digits are taken as the Exclusive Assignment (Exc), the next 3 are the ID, and the alpha characters to its left will populate the Author demographic field. Notice some examples below of IDs and how they are handled.

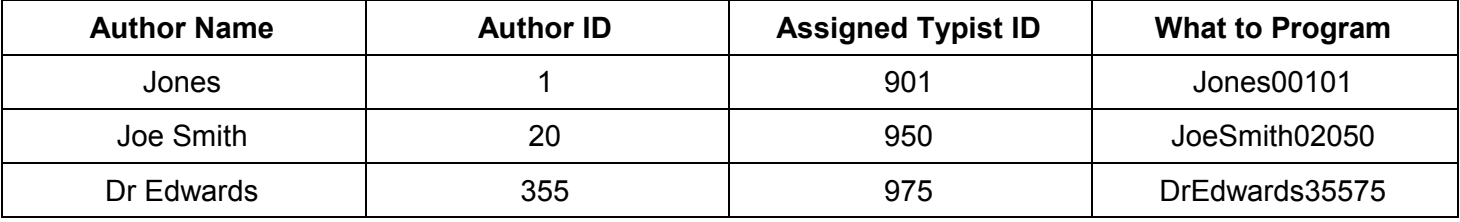

### **- Worktype**

 You may configure the portable to use worktypes. Worktypes can be used to populate the Worktype or Exclusive Assignment field.

The worktype format is: 11-Name (see examples below). The name is not required but makes user selection easier.

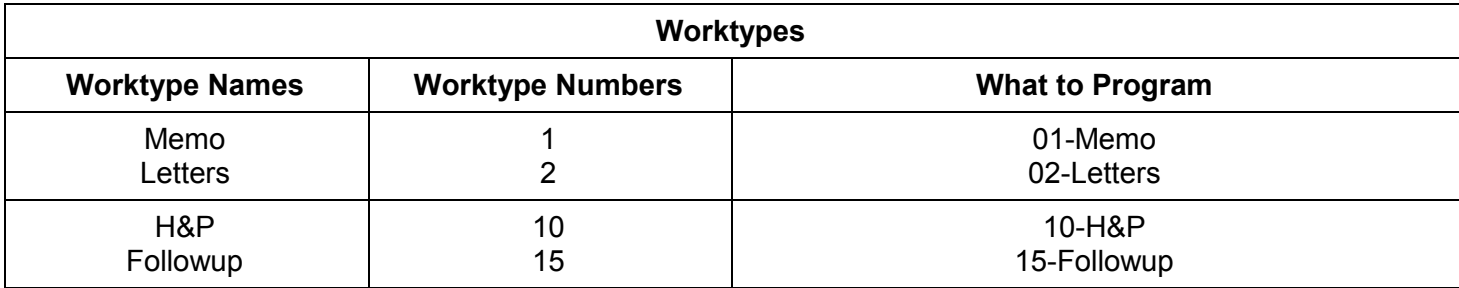

To use the portable's Worktype for the Exclusive Assignment field, you must enable this feature on the Voice Solutions server or in iChannel Express. If you decide to implement this feature, leave off the last two numeric characters that typically would correspond to the Exclusive Assignment demographic when you program the User ID.

#### **iChannel Express**

To enable, go to **File>Settings>Advanced** tab. Check the box for **Olympus Dss Option: Use Worktype for Typist Assignment**.

#### **Voice Solutions Brooktrout Server**

In the Dss Importer application, check the box for **Olympus Import: Use WT data for Exc Assignment**.

#### **Voice Solutions Phoenix Server**

In the Navigator application, go to **System Manager>System** button**>Configuration** tab. Under the Dss heading, check the box for **Use Worktype data for Secretary Selection**. Click **Apply** to save.

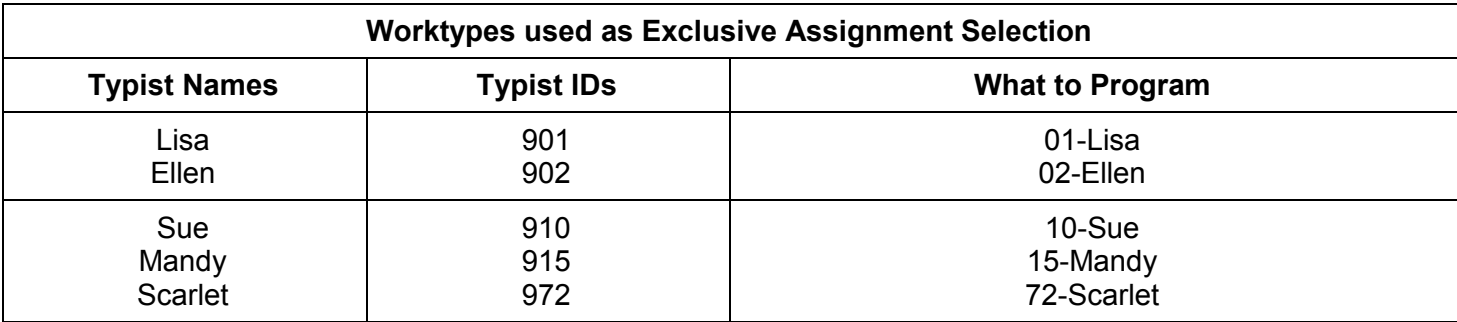

## **Integration**

After the portable is programmed, follow the steps below for the product you will integrate with.

## **- iChannel Express**

 In order to play dss files in iChannel Express, the dss codec must be installed. Newer Express installs have this included. If your version gives any errors while attempting to play dss files, please download and install the latest version of iChannel Express to resolve this issue.

#### **Downloading**

You can use Olympus' proprietary software to download the audio files or our free Dss Extractor Pro. Regardless of the application to download, the audio files should be sent to the path set for iChannel Express' **Dictation Directory**.

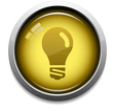

**NOTE:** For assistance in configuring iChannel Express' Dictation Directory or Dss Extractor Pro's download path, please see that application's user guide.

### **- Voice Solutions Brooktrout Server**

 Brooktrout servers are no longer in production, but if you have an older server that you wish to add Olympus portables to, then be sure to follow the steps here.

#### **Downloading**

You can use Olympus' proprietary software to download the audio files or our free Dss Extractor Pro. Regardless of the application to download, the audio files should be sent to the **Source** path set in **Dss Importer** on the server.

**ODSS** Importer

#### **Server Settings**

On the server, you will need to configure both **Dss Importer** and **Dss Converter**.

- 1. By default **Dss Importer** is located at **c:\mercury\dss importer**. You must be running version 1.09 or later.
- 2. Open **Dss Importer**.
- 3. Verify that the default paths are in place (see picture below). Ignore the checkboxes. **Source** should be **c:\mercury\dss-import Destination** should be **c:\mercury\dss**
- 4. By default **Dss Converter** is located at **c:\mercury\converter**. You must be running version 1.3.0.6 or later. To run this version, your server must have a sound card installed.
- 5. Open **Dss Converter**.
- 6. Verify that the default paths are in place. Go to **View>Configuration**. **Source Directory** should be **c:\mercury\dss Destination Directory** should be **c:\mercury\import Source File Extension** should be **.ds2 Second Conversion Format Type** should be: **Option 2: Convert to 8k 8bit uLaw** if you are using telephony transcription. **Option 4: No Second Conversion** if you are using software transcription such as iChannel and iNet. Using telephony transcribe stations with this

conversion will cause the dictation to play slow.

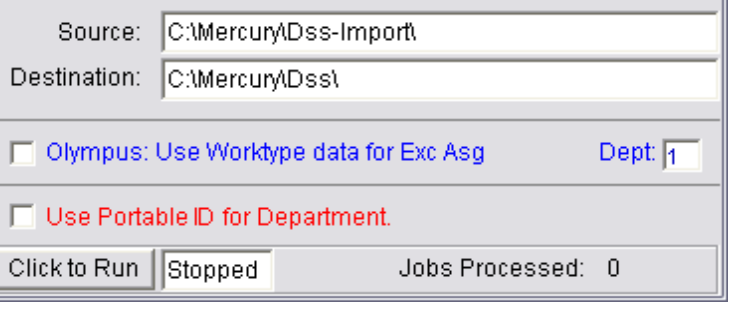

- 10

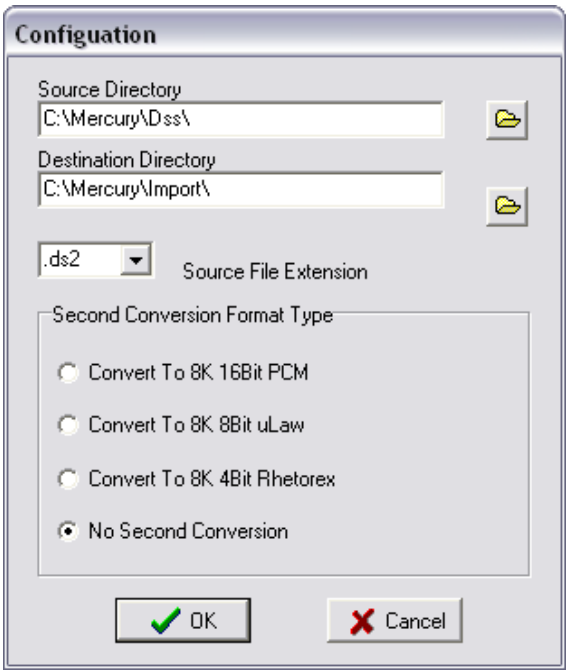

### **- Voice Solutions Phoenix Server**

 Phoenix servers are the latest in the Voice Solutions server product line. Now it is easier than ever to integrate digital portables.

#### **Downloading**

You can use Olympus' proprietary software to download the audio files or our free Dss Extractor Pro. Regardless of the application to download, the audio files should be sent to the server's **Audio Import** path.

By default, the **Audio Import** path is **\$servername\$\import**, with \$servername\$ being the Phoenix server's domain name or IP address. For example this could be: **\\dac7\import**. Any dss files that are copied to that directory the server will automatically convert and import.

#### **Server Settings**

There is no server configuration necessary. Setup is complete!